## Registrierung und Aktivierung für das Asta-Infocenter

Sie haben von uns einen Brief zur Aktivierung ihres Accounts für das Asta Infocenter erhalten. In diesem Brief finden Sie ihre Identnummer und einen Aktivierungscode.

Übe[r https://openid.gfi.ihk.de/OpenIDService/registration?hasRegcode=0&showBackButton=0](https://openid.gfi.ihk.de/OpenIDService/registration?hasRegcode=0&showBackButton=0) gelangen Sie zur Registrierungsseite. Hier geben Sie bitte Ihre persönlichen Daten wie Anrede, Vorname, Nachname und E-Mail-Adresse ein und vergeben ein Passwort (das Passwort benötigen Si e später für die Anmeldung im ASTA-Infocenter). Im Anschluss wählen Sie im Feld "Meine IHK" die IHK Regensburg für Oberpfalz / Kelheim aus. Tippen Sie zum Abschließen der Registrierung den Code aus dem Bild ein und klicken Sie auf "Registrieren".

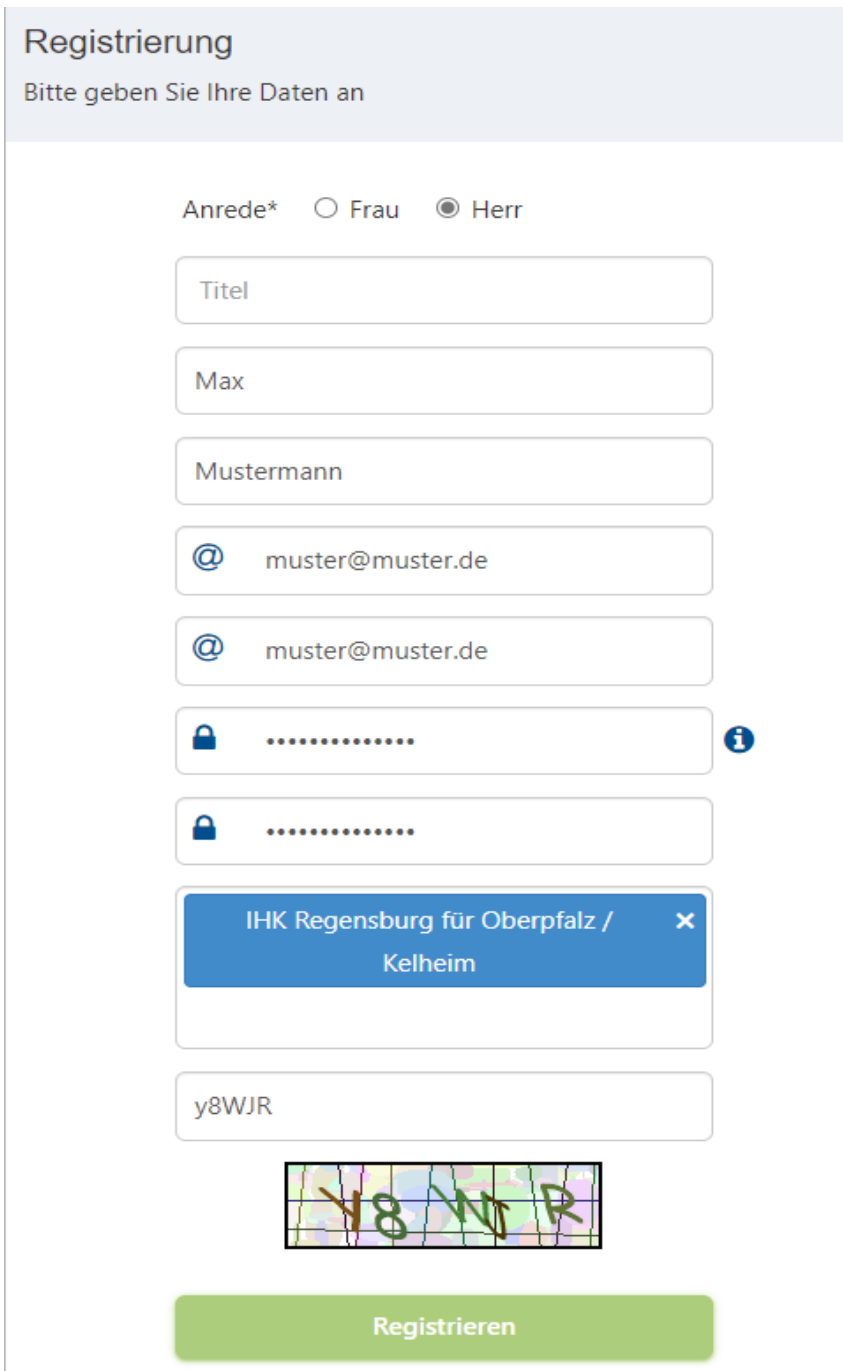

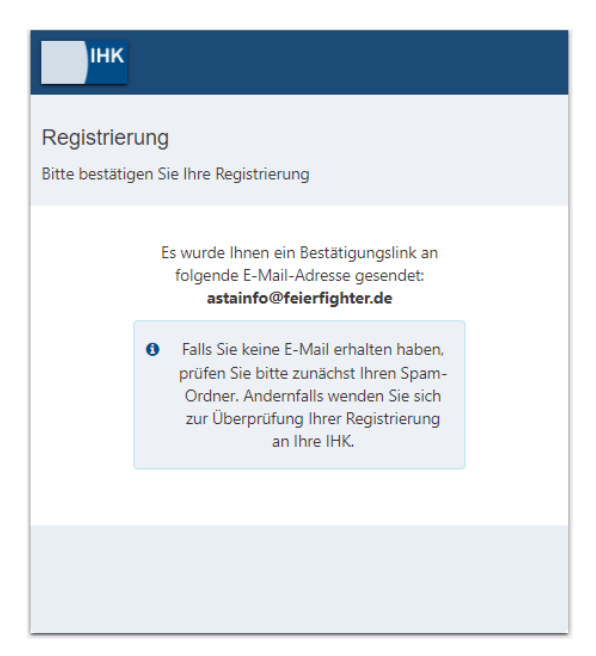

Es folgt eine Bestätigungsmeldung mit der Information, dass ein Bestätigungslink an Ihre Mail-Adresse versandt wurde. Bitte checken Sie hier auch Ihren Spam-Ordner, sollten Sie die Mail nicht finden.

## **IHK**

## Bestätigung

Erfolgreich abgeschlossen

Ihre Registrierung ist abgeschlossen. Sie können sich an der Fachanwendung anmelden.

Sobald Sie den Bestätigungslink aus der Mail geklickt haben, erhalten Sie eine Meldung, dass die Registrierung abgeschlossen wurde.

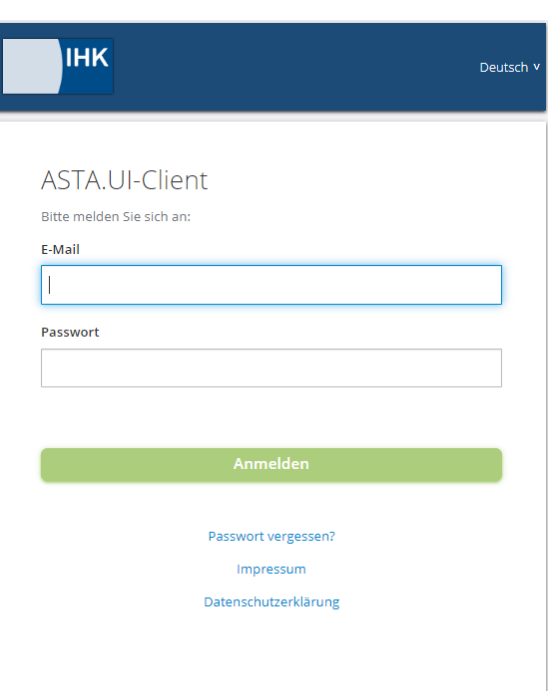

## Melden Sie sich nun unter

<https://unternehmen.gfi.ihk.de/>

mit den Daten an, die Sie im Registrierungsverfahren vergeben haben.

Nach dem ersten Login werden Sie aufgefordert Ihren AstaAdmin zu aktivieren. Nutzen Sie dazu die Identnummer und den Aktivierungscode, die Sie von uns per Brief erhalten haben. Wählen Sie in de m Feld "IHK" die IHK Regensburg für Oberpfalz / Kelheim aus. Geben Sie zum Abschließen der Aktivierung den angezeigten Code ein und klicken Sie auf "Asta-Admin aktivieren".

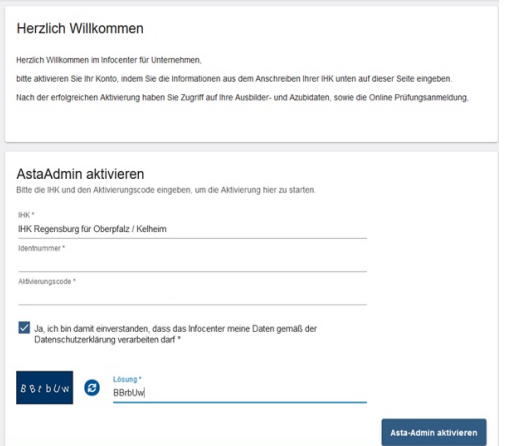

Es folgt die Bestätigung "Erfolgreiche Aktivierung". Ihr Profil ist nun angelegt und aktiviert. Anschließend öffnet sich die Startseite des Asta Infocenters.

![](_page_2_Picture_57.jpeg)